PERSOL

# **HITO Link** リクルーティング

# **LINE 連携設定マニュアル**

パーソルプロセス&テクノロジー株式会社

更新日:2024 年 2 月 19 日

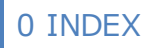

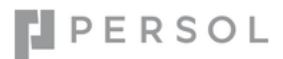

# <span id="page-1-0"></span>**INDEX**

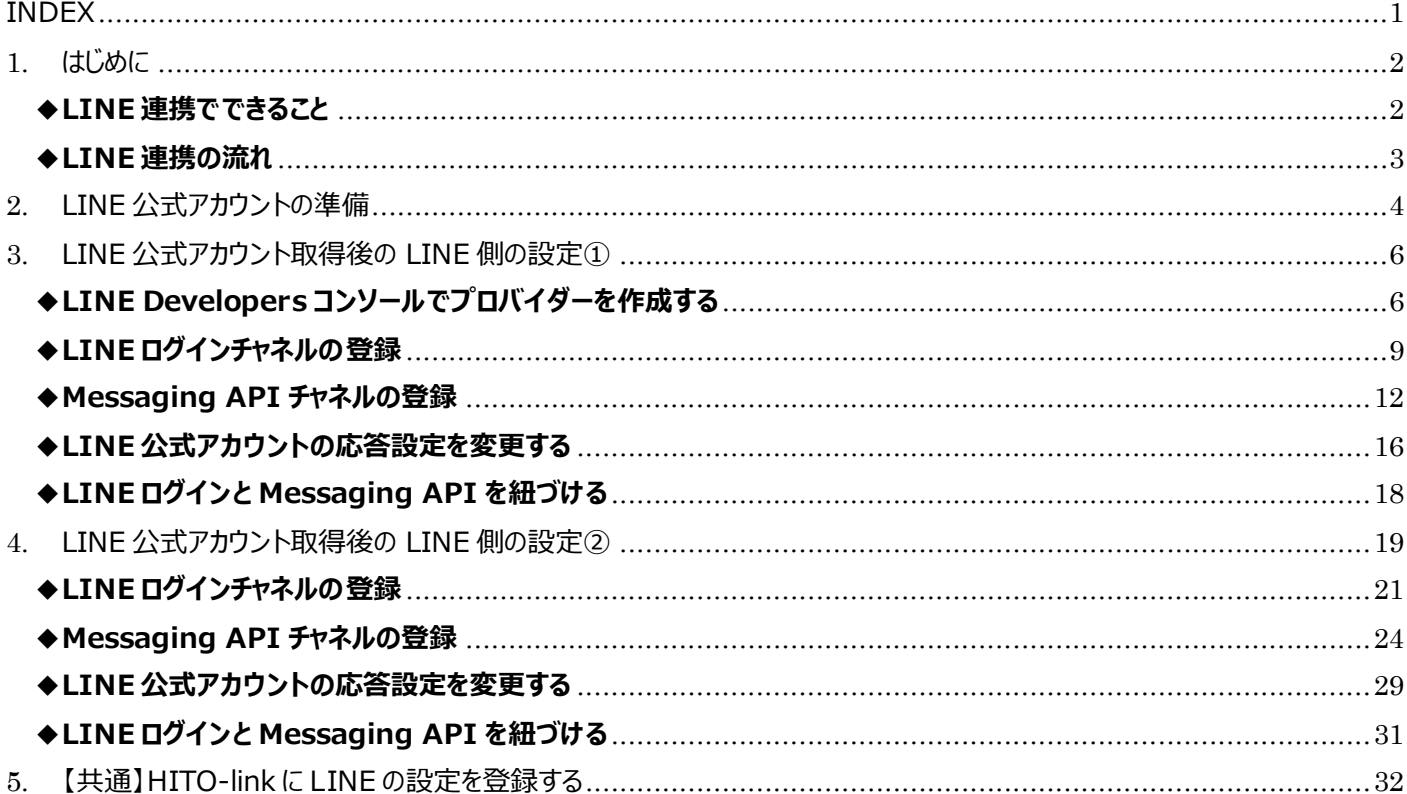

※本資料は秘密保持契約に基づき、内容の一部あるいは全部を無断で複写・複製・転載・加工すること、他の事業者及び団体へ提供 することは禁じられております。製品の内容、仕様等は予告なく変更することがあります。

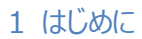

PERSOL

# <span id="page-2-0"></span>**1. はじめに**

本資料は、採用管理システム「HITO-Link リクルーティング」の LINE 連携設定マニュアルです。 HITO-Link と LINE の連携方法を本資料ではご案内いたします。 LINE の詳細な仕様・操作方法については、恐れ入りますが LINE 株式会社へお問合せいただきますようお願い申し上げます。

# <span id="page-2-1"></span>**◆LINE 連携でできること**

# **1. HITO-Link から応募者へメッセージを送ることができます**

応募者が貴社 LINE 公式アカウントを友だち登録すると、HITO-Link から応募者へ LINE でメッセージ送信ができるようになります。

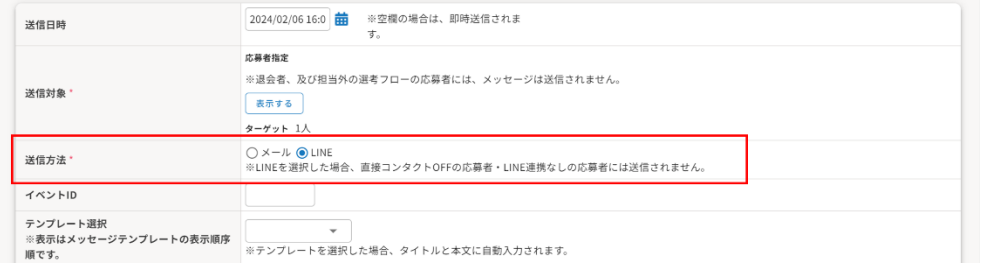

# **2. 応募者一覧で LINE 連携済みの応募者を確認できます**

# 応募者が LINE 連携済みか、応募者一覧で検索して確認ができます。

<span id="page-2-2"></span>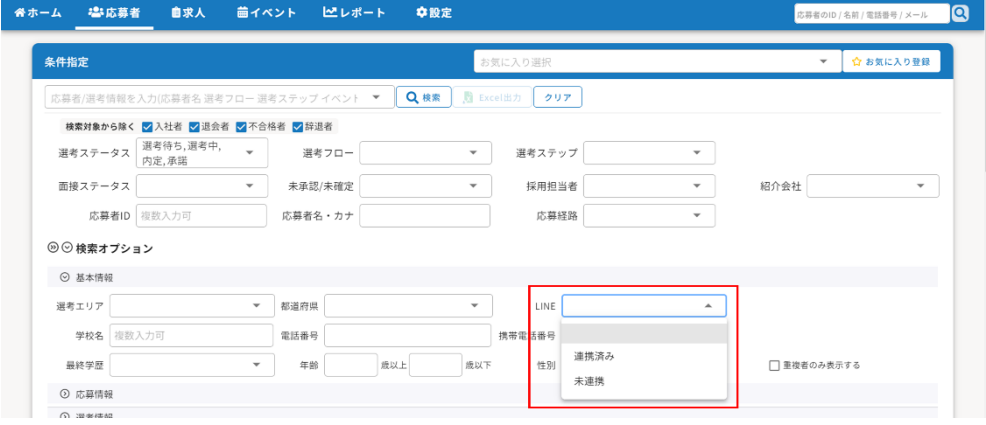

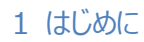

# IPERSOL

## **◆LINE 連携の流れ**

# **~ 応募者が LINE 公式アカウントを友だち登録 ~**

- ①【採用担当】メールアドレス認証用の URL を HITO-Link から応募者へ送信
- ②【応募者】 URL から認証用のメールアドレスを入力後、LINE 連携 URL をアドレス宛へ自動送信
- ③【応募者】LINE 連携 URL から LINE へログイン

④【応募者】画面に同意後、 LINE 公式アカウントを友だち追加

# **~ HITO-Link から LINE メッセージを送信 ~**

⑤【採用担当】HITO-Link で応募者が LINE 連携済か確認 ※応募者一覧で、LINE 連携状況を検索できます

⑥【採用担当】LINE 連携済の応募者へ HITO-Link から LINE メッセージを送信 ※個別送信/一括送信が可能です

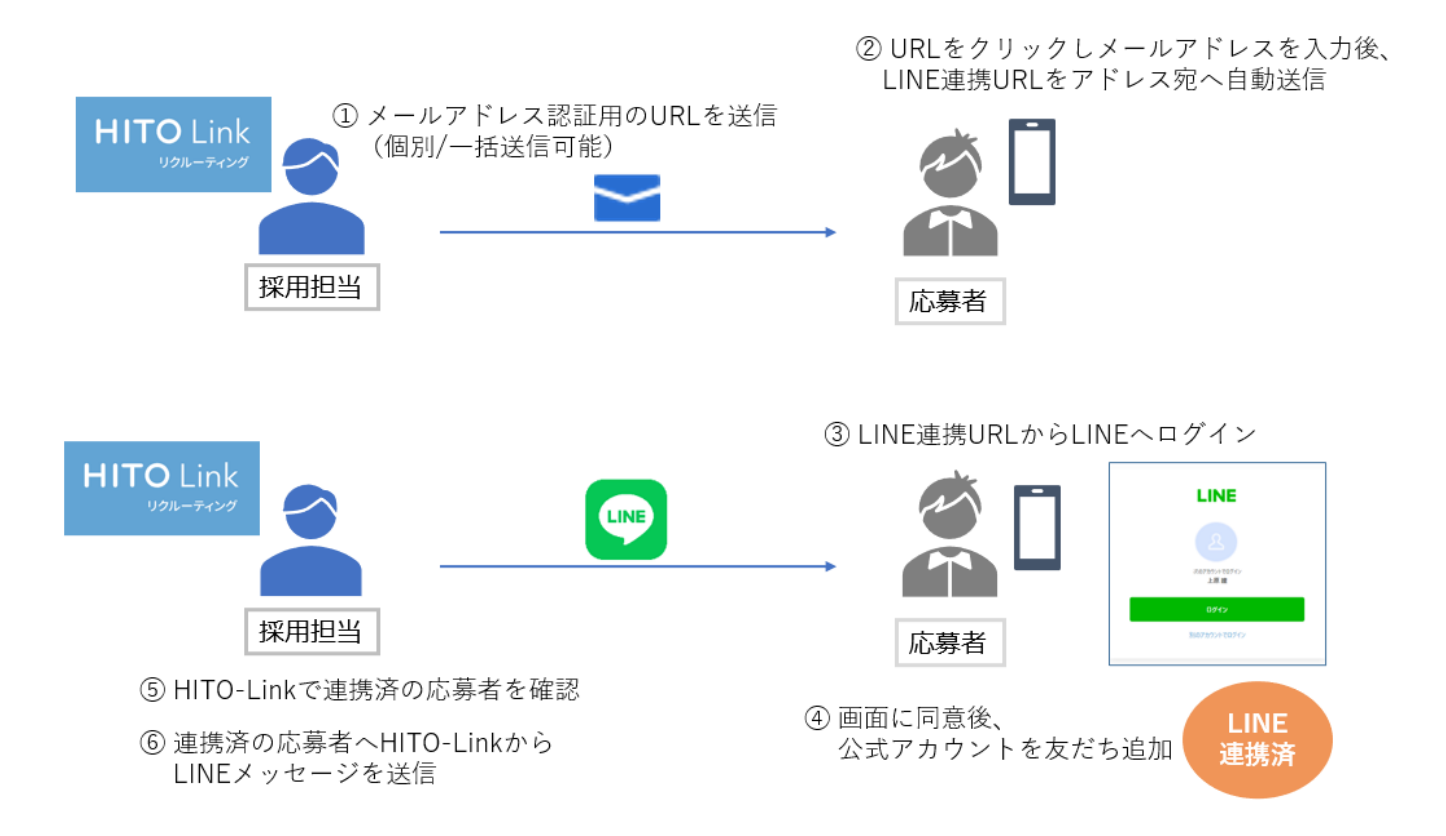

# <span id="page-4-0"></span>**2. LINE 公式アカウントの準備**

### **●LINE 公式アカウントを持っていないお客様**

以下 URL より LINE 公式アカウントを新規登録してください。 ※既に公式アカウントを持っている方は次へ進んでください。 <https://www.linebiz.com/jp/signup/>

# **●LINE 公式アカウントを持っているお客様**

以下の手順で、公式アカウントの利用状況の確認を行ってください。 ※新規アカウントを作成した方は**対応不要**です。後述の「LINE [公式アカウント取得後の](#page-6-0) LINE 側の設定(①)」へ進んでください。

### **▼LINE 公式アカウント利用状況の確認**

① 以下 URL へアクセスし「LINE アカウントでログイン」を選択して LINE 公式アカウントにログインしてください。 (ビジネスアカウントの方はビジネスアカウントを選択してください)

<https://account.line.biz/login?redirectUri=https%3A%2F%2Fmanager.line.biz%2F>

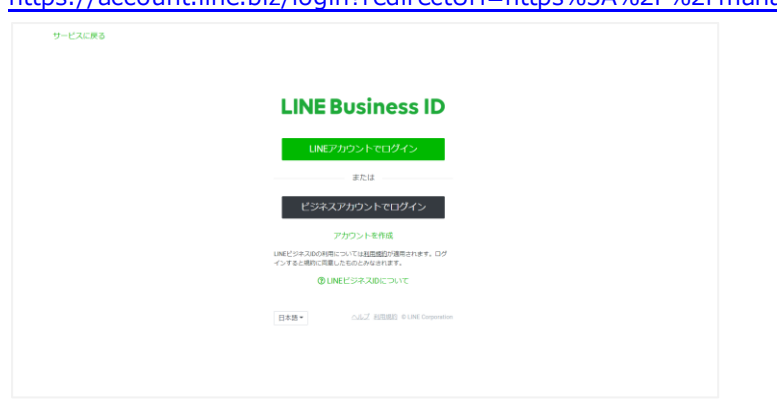

#### ② 今回利用したい公式アカウントをクリックします。

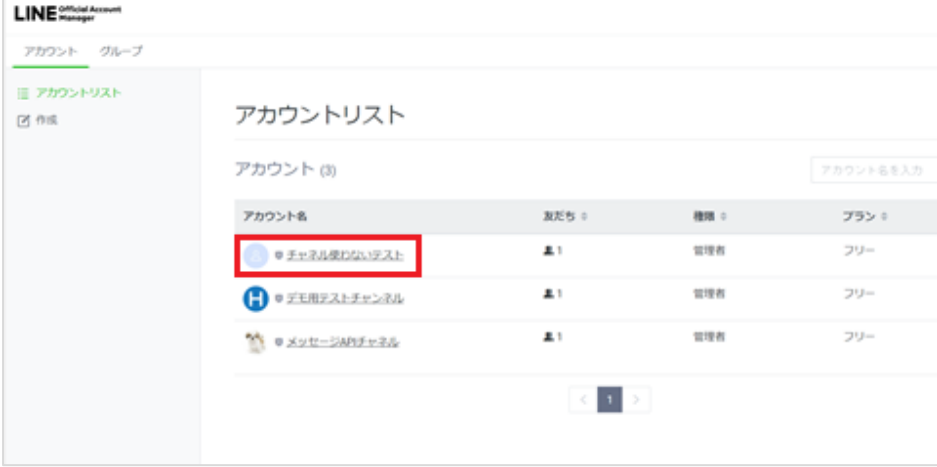

③ 「設定」をクリックします。

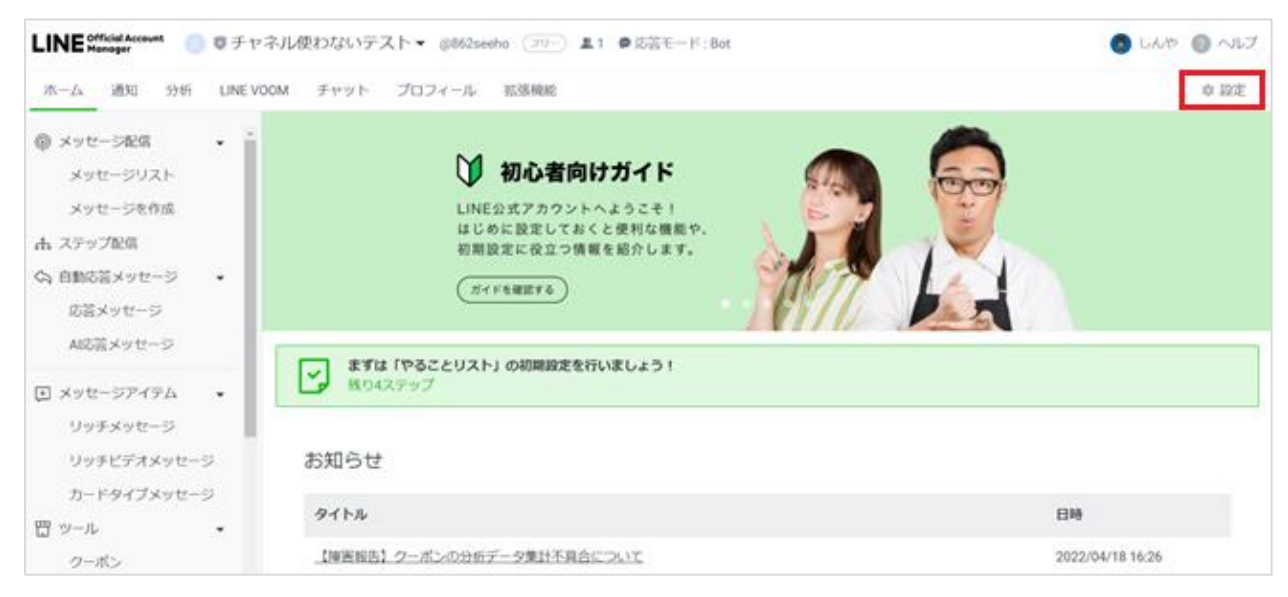

④ 「Messaging API」 を選択します。

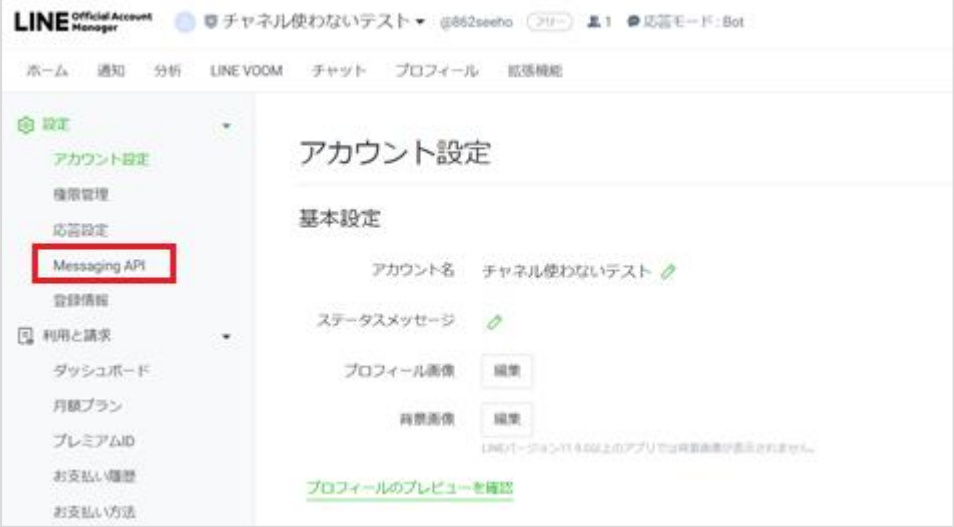

⑤ Messaging API のステータスを確認してください。

**ステータスが「利用中」の場合**: 新しく公式アカウントを作る必要があるため**「LINE [公式アカウント取得後の](#page-6-0) LINE 側の設定(①)**」を 行ってください。

**ステータスが「未利用」の場合**: **「LINE [公式アカウント取得後の](#page-19-0) LINE 側の設定(②)」**を行ってください。

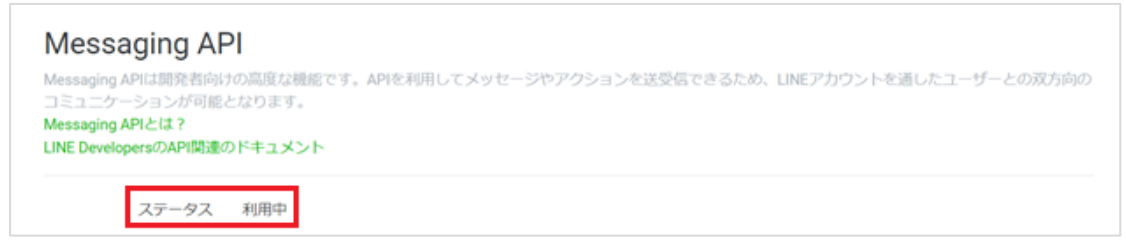

<span id="page-6-0"></span>**3. LINE 公式アカウント取得後の LINE 側の設定➀**

# **新規でアカウント作成した場合**、または

**前頁の LINE 公式アカウントの利用状況の確認で Messaging API のステータスが「利用中」**の場合に

こちらの設定を行ってください。

※Messaging API のステータスが「未利用」の場合は、「LINE [公式アカウント取得後の](#page-19-0) LINE 側の設定②」へ進んでください

# <span id="page-6-1"></span>**◆LINE Developers コンソールでプロバイダーを作成する**

① 以下 URL より LINE Developers コンソールにログインしてください。 <https://developers.line.biz/ja/>

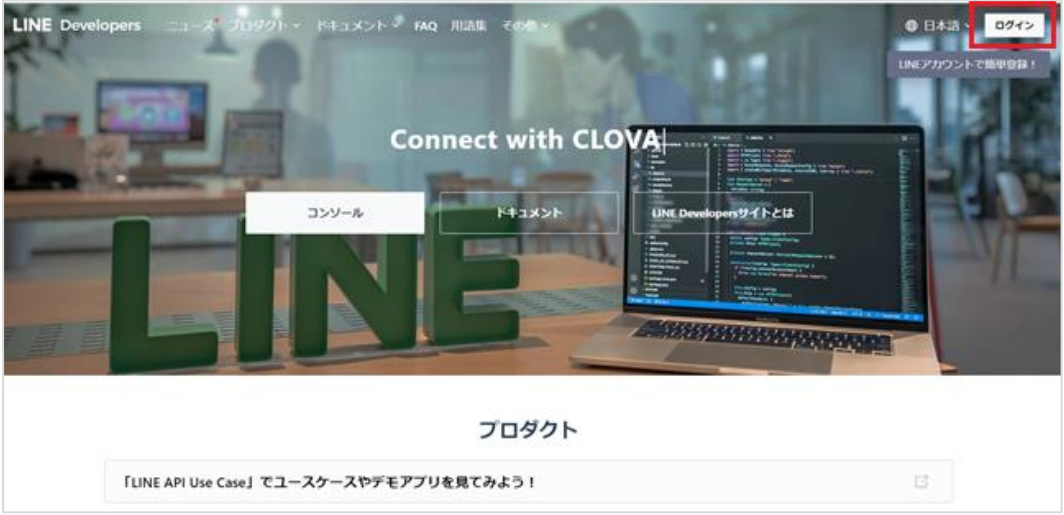

② 「LINE アカウントでログイン」を選択します。ビジネスアカウントの方はビジネスアカウントを選択してください。

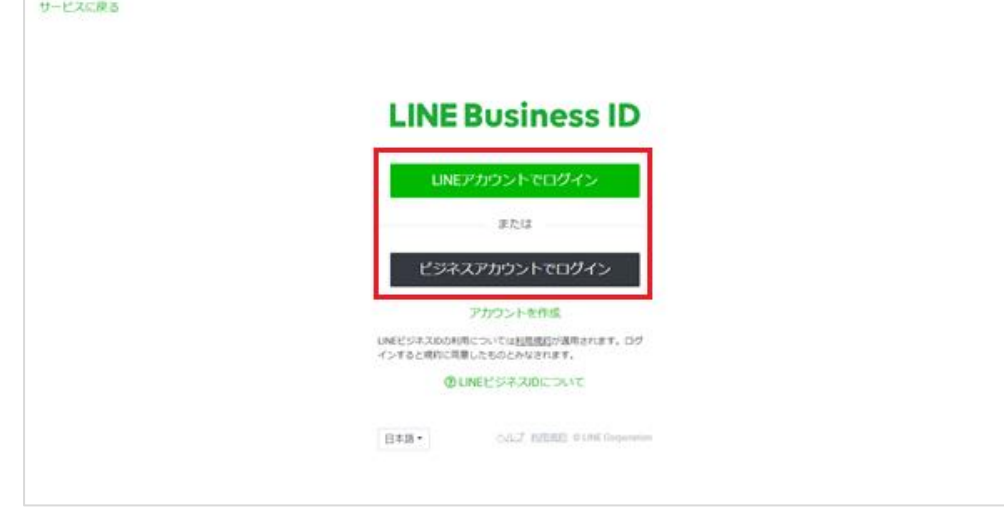

PERSOL

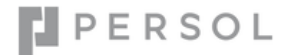

③ お持ちのアカウントまたは「LINE 公式アカウントの準備」で作成した LINE アカウントでログインします。

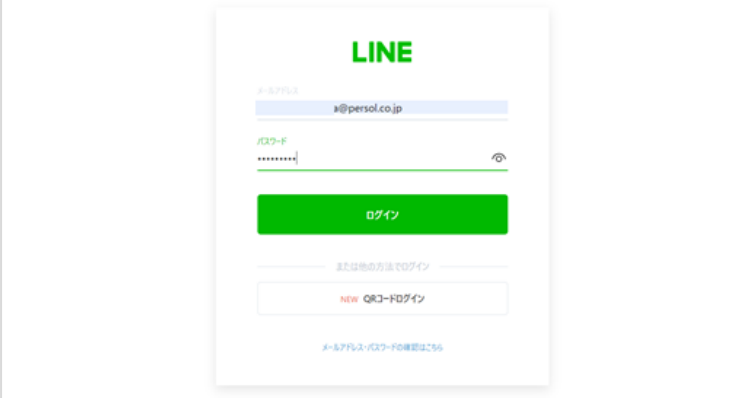

Î.

④ LINE Developers にログイン後、HITO-Link 用のプロバイダーを登録します。

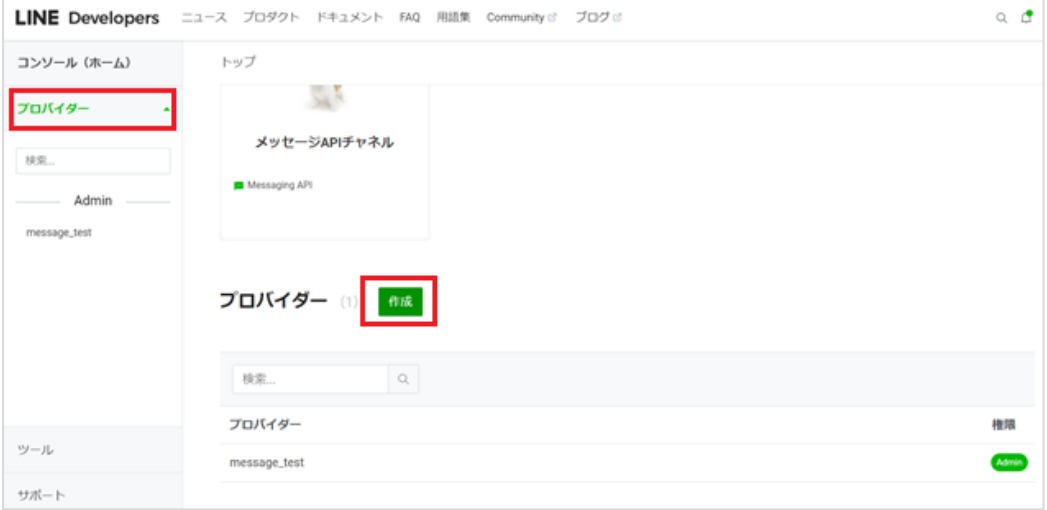

プロバイダーとは、アプリを提供する組織のことです。企業名やご自身の所属組織などを入力してください。

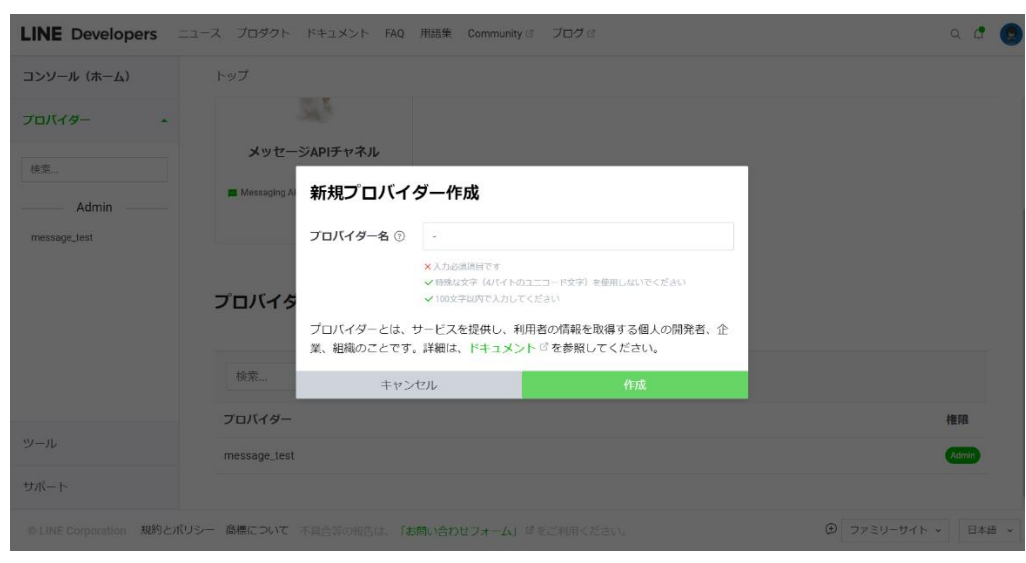

Copyright © PERSOL HOLDINGS CO., LTD. All Rights Reserved. <sup>7</sup>

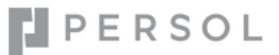

プロバイダーが正常に作成されたことを確認します。

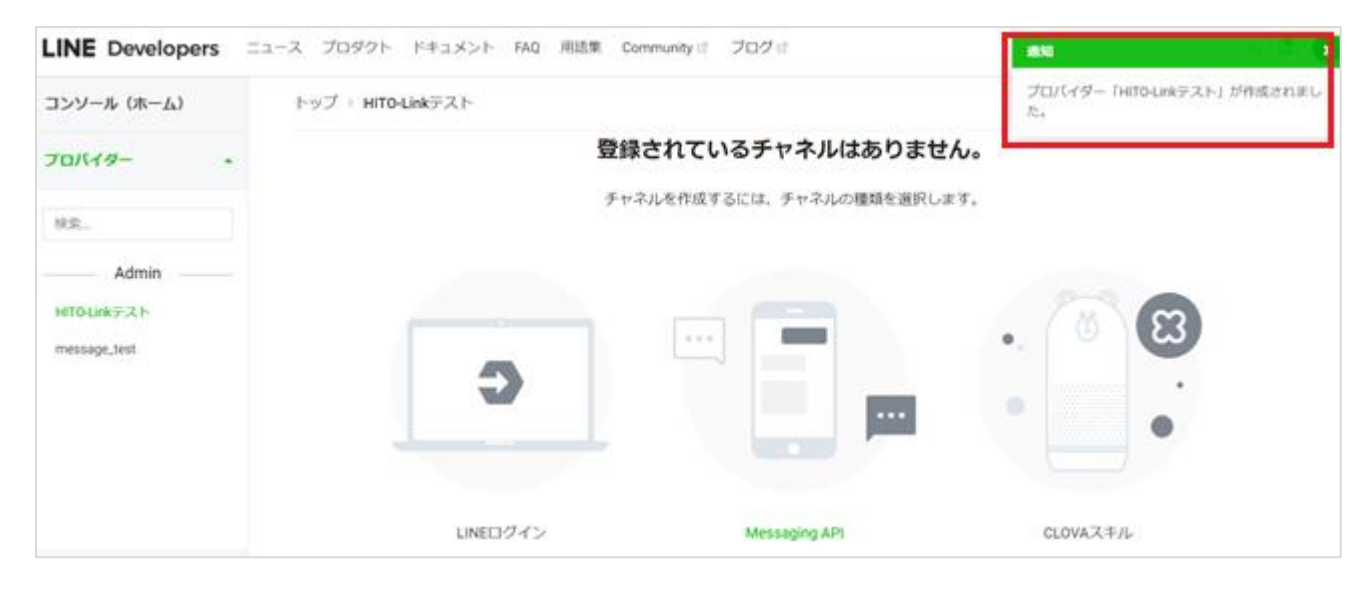

# <span id="page-9-0"></span>**◆LINE ログインチャネルの登録**

① 前頁「LINE Developers コンソールでプロバイダーを作成する」で作成したプロバイダーに LINE ログインチャネルを追加します。

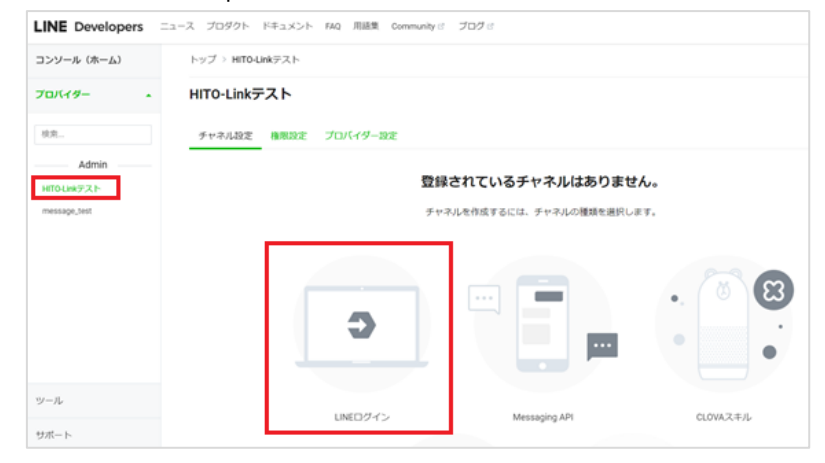

#### ② 必要情報を入力します。

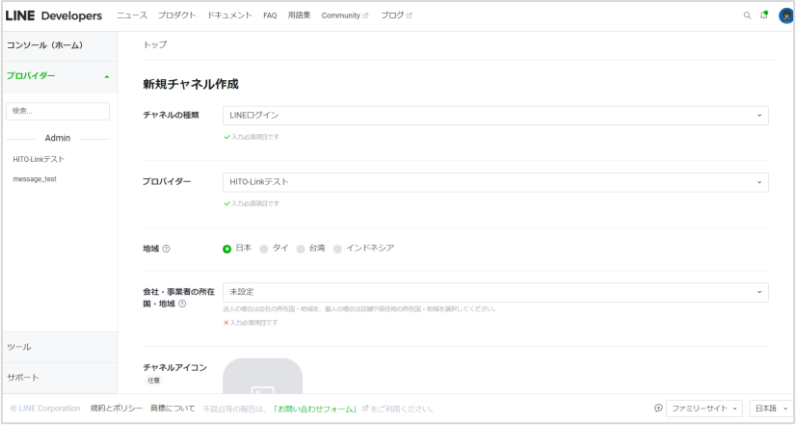

チャネルの種類: LINE ログイン プロバイダー:「LINE Developers コンソールでプロバイダーを作成する」で作成したプロバイダー名を選択 地域:日本 会社・事業者の所在国・地域: ※法人の場合は会社の所在国・地域、個人の場合は店舗や居住地の所在国・地域を選択 チャネルアイコン:任意 チャネル名: ※任意の名称(20 文字)を入力 チャネルの説明: 任意でチャネルの説明を入力 アプリタイプ:ウェブアプリ メールアドレス: 担当者のメールアドレスを入力 プライバシーポリシーURL (任意): 自社のプライバシーポリシーが記載されているページの URL を登録 サービス利用規約 URL (任意): 自社のサービス利用規約が記載されているページの URL を登録 LINE 開発者契約:チェックを入れてください

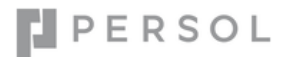

登録が完了すると、LINE ログイン用のチャネルが作成されます。

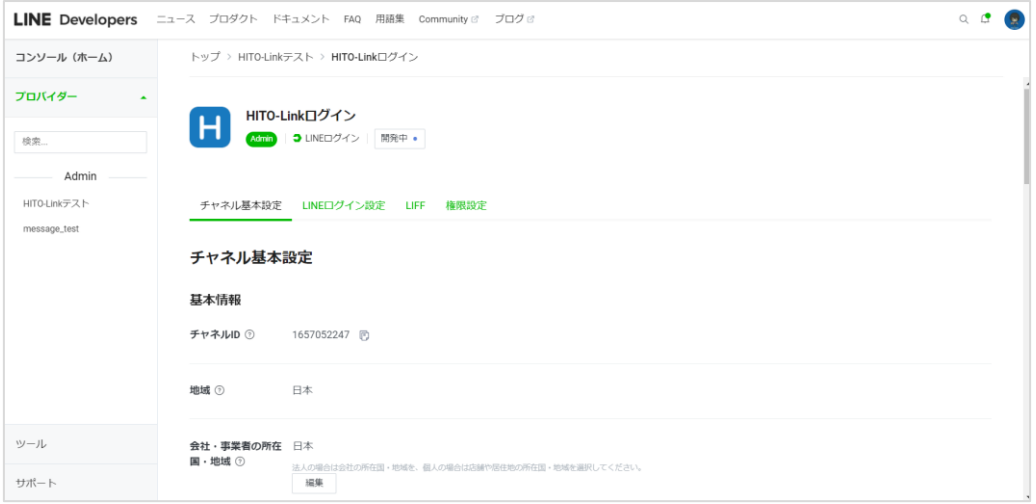

「LINE ログイン設定」タブを選択し、コールバック URL の「編集」ボタンをク リックします。

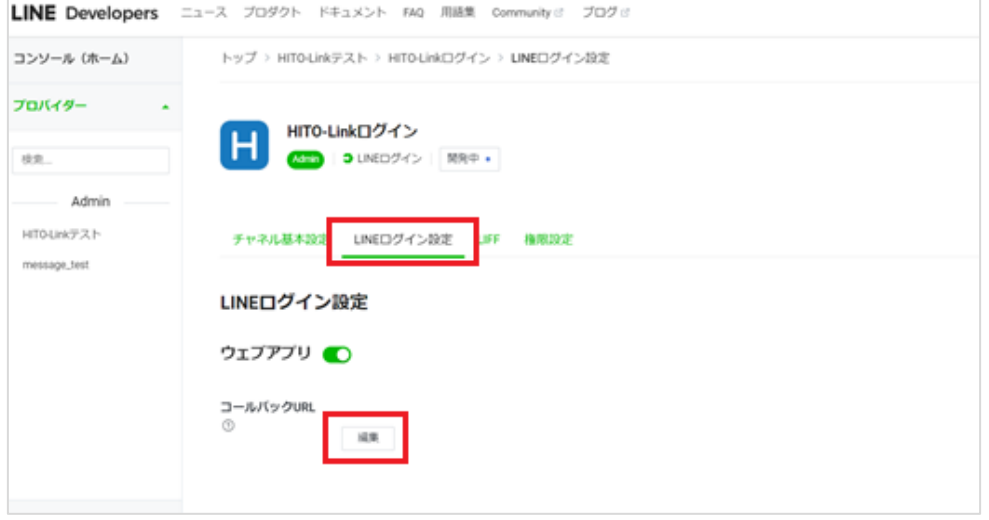

コールバック URL に以下の内容を入力して「更新」ボタンをクリックします。

https://ats-entry-backend.hito-link.jp/tenants/{各企業アカウント名}/line/link-complete

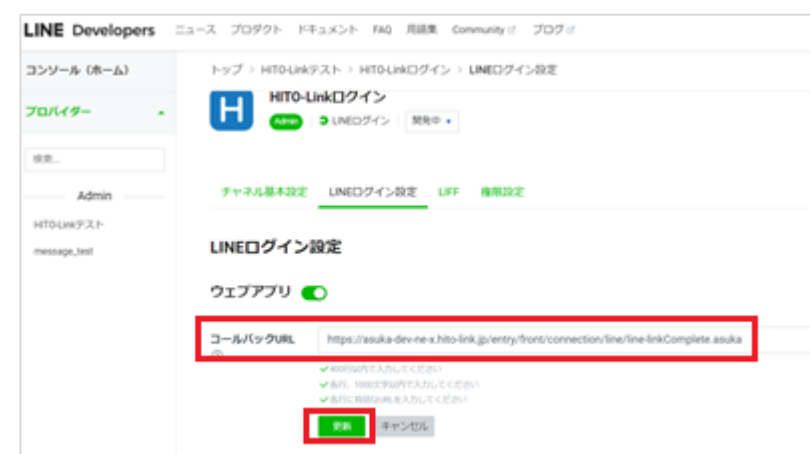

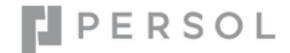

⑥ LINE ログインのチャネルを「公開」にします。

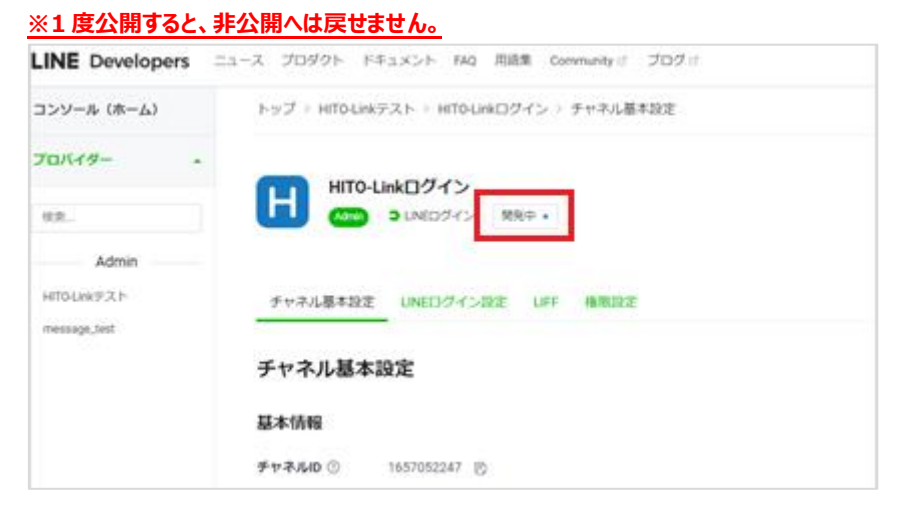

#### ⑦ LINE ログインの必要情報を取得します。

⑦-1 **チャネル ID をコピーし保存してください。** 後述の「【共通】HITO-Link に LINE の設定を登録する」で使用します。

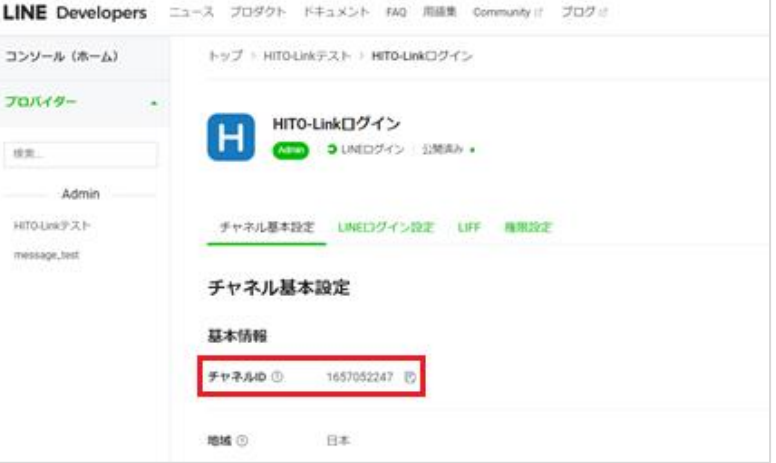

### ⑦-2 **チャネルシークレットをコピーし保存してください。** 後述の「【共通】HITO-Link に LINE の設定を登録する」で使用します。

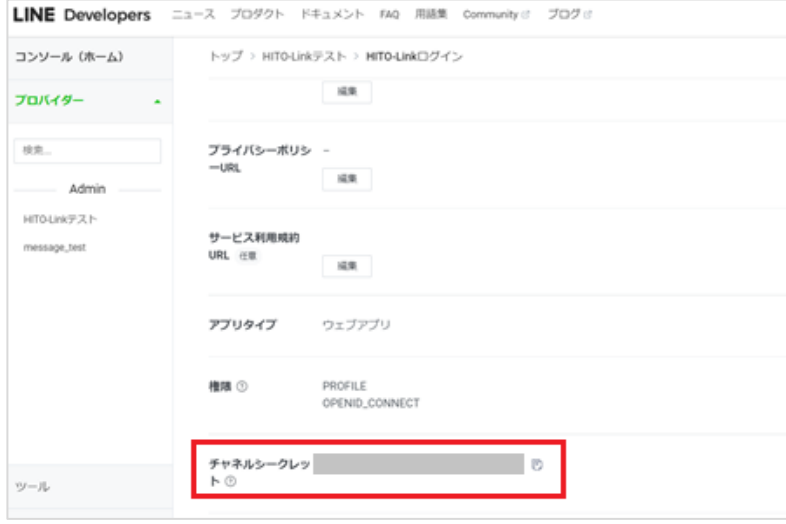

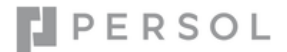

# <span id="page-12-0"></span>**◆Messaging API チャネルの登録**

① 「LINE Developers コンソールでプロバイダーを作成する」で作成したプロバイダーを選択し、「新規チャネル作成」を選択します。

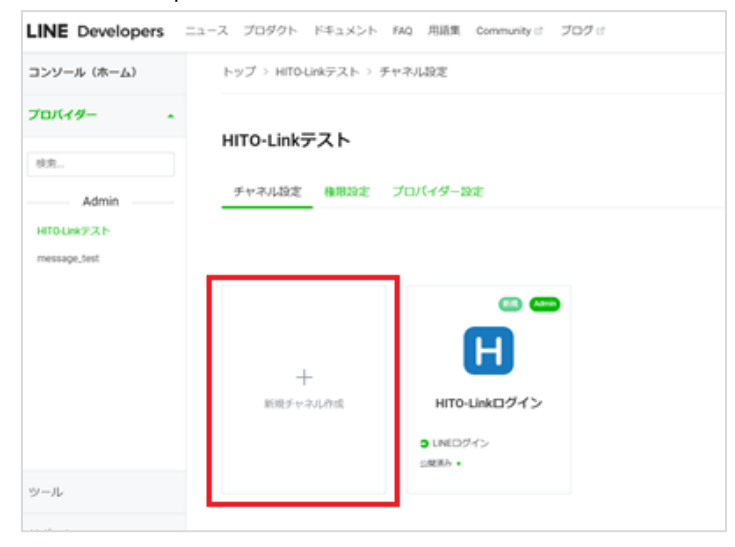

#### ② 「Messaging API」チャネルを選択します。

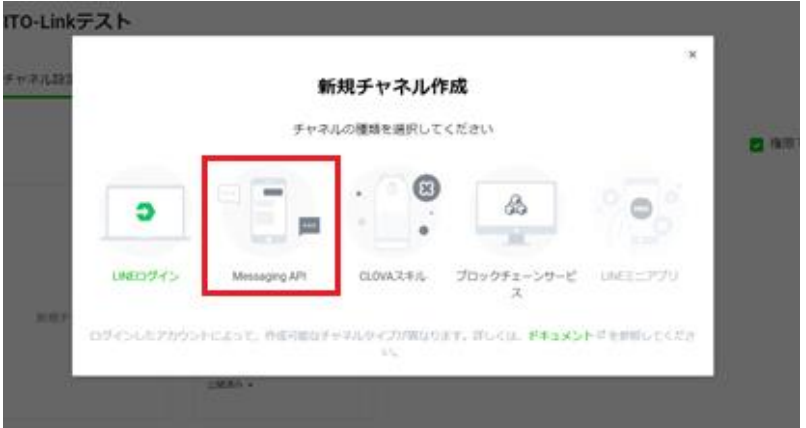

#### ③ 「新規チャネル作成画面」で必要情報を登録します。

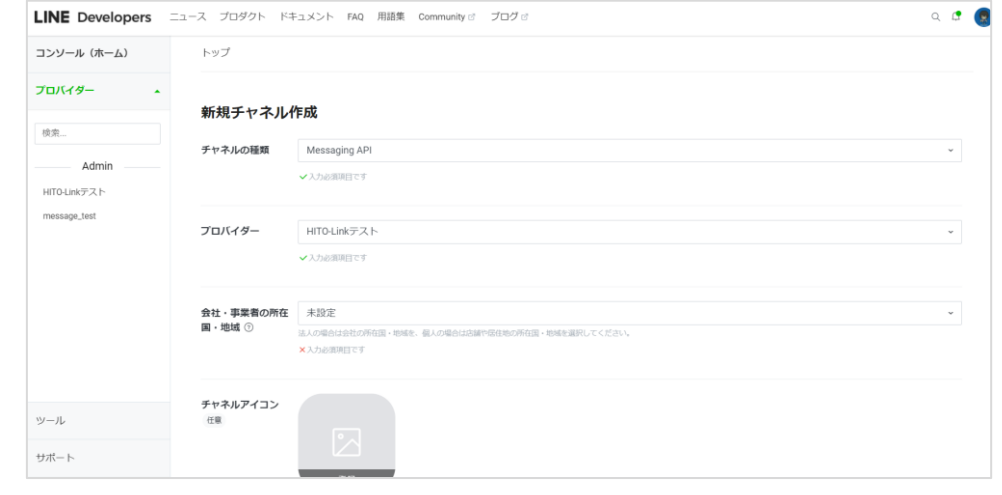

PERSOL

チャネルの種類: Messaging API プロバイダー:「LINE Developers コンソールでプロバイダーを作成する」で作成したプロバイダー名を選択 地域:日本 会社・事業者の所在国・地域: ※法人の場合は会社の所在国・地域、個人の場合は店舗や居住地の所在国・地域を選択 チャネルアイコン:任意 チャネル名: ※任意の名称(20 文字)を入力 **※チャネル名が公式アカウント名になります** チャネルの説明: 任意でチャネルの説明を入力 大業種・小業種: 適切なものを選択してください メールアドレス: 担当者のメールアドレスを入力 プライバシーポリシーURL(任意): 自社のプライバシーポリシーが記載されているページの URL を登録 サービス利用規約 URL (任意): 自社のサービス利用規約が記載されているページの URL を登録 LINE 公式アカウント利用規約:チェックを入れてください LINE 公式アカウント API 利用規約:チェックを入れてください

④ 入力内容を確認し登録ボタンをクリックして、以下の確認画面で「OK」をク リックして進めます。

# 以下の内容でMessaging APIチャネルを作成しますか? チャネル名: MessagingAPIチャネル 公式アカウント名: MessagingAPIチャネル プロバイダー: HITO-Linkテスト • 続行すると、上記のMessaging APIチャネルと同名の公式アカウントが作成されます。 • チャネルの作成後にチャネルのプロバイダーを変更することはできません。プロバイダーと公式アカウントの 所有者が、同じ個人の開発者、会社、または組織であることを確認して下さい。 • LINEユーザー情報の取り扱いについては、ユーザーデータポリシーロをご参照ください。 キャンセル  $\alpha$

⑤ Messaging API 用のチャネルが作成されます。

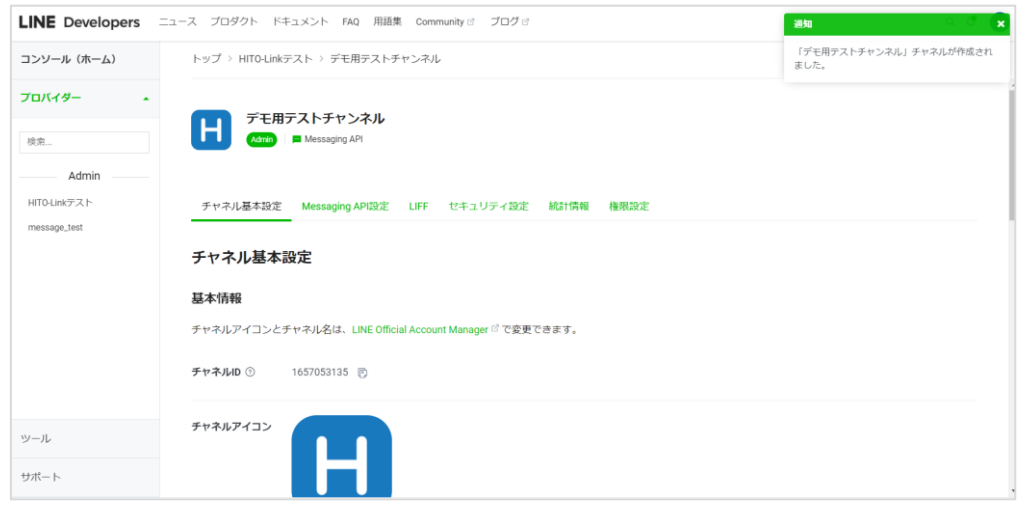

**⑥** チャネル基本設定より公開鍵を登録します。

# **こちらに登録する情報は別途、LINE 連携オプションお申込み時に弊社担当よりお知らせします。**

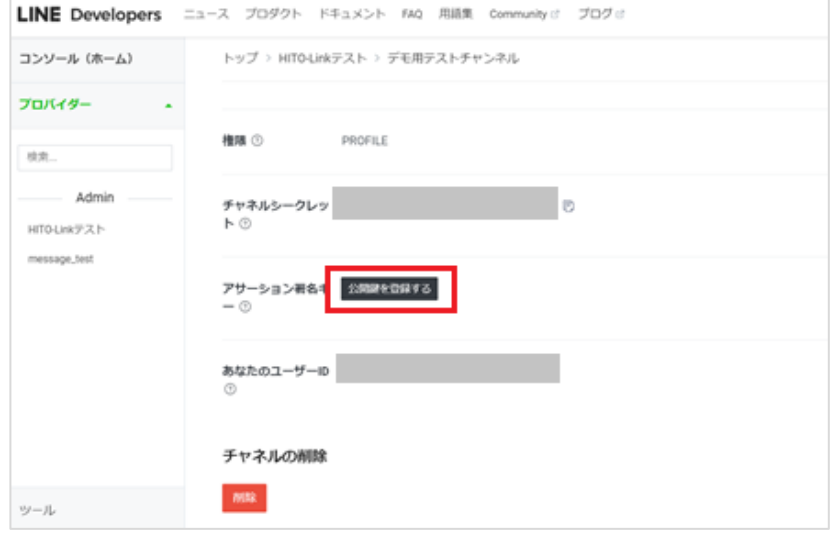

#### ⑦ 公開鍵の登録が成功すると、アサーション署名キーに値が表示されます。

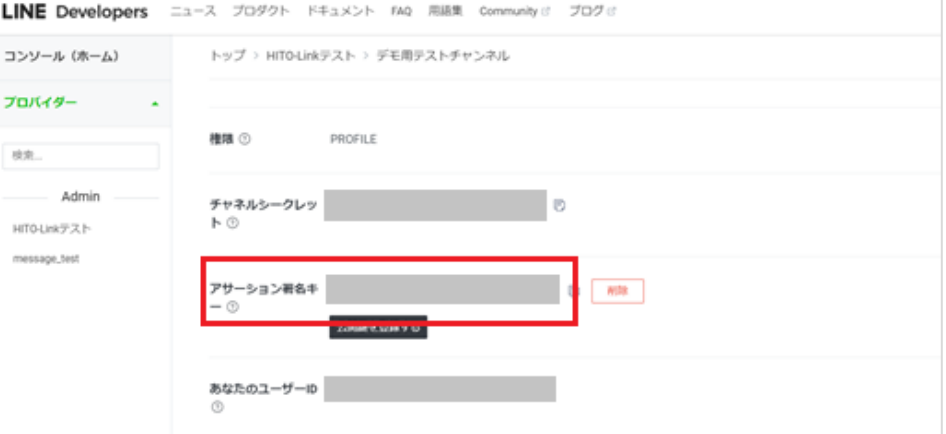

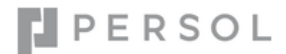

Messaging API チャネルの必要情報を取得します。

### -1 **チャネル ID をコピーして保存してください。** 後述の「【共通】HITO-Link に LINE の設定を登録する」で使用します。

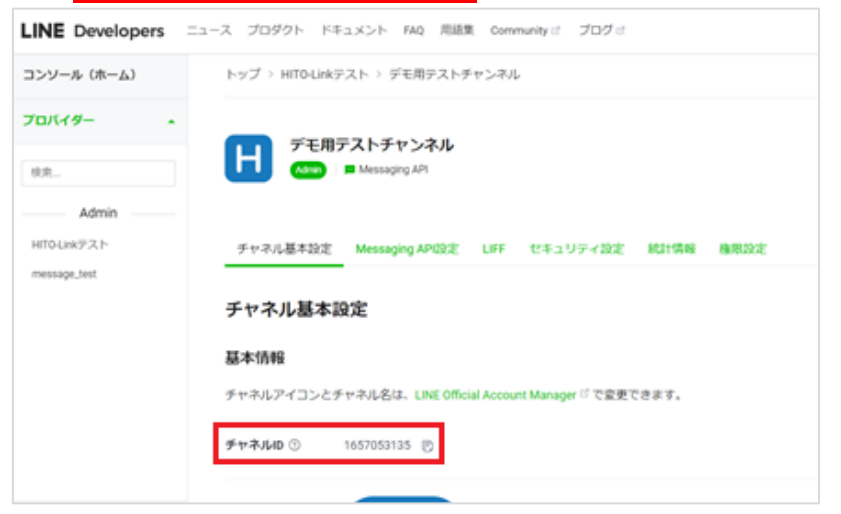

# -2 **チャネルシークレット、アサーション署名キーをコピーして保存してください。**

後述の「【共通】HITO-Link に LINE の設定を登録する」で使用します。

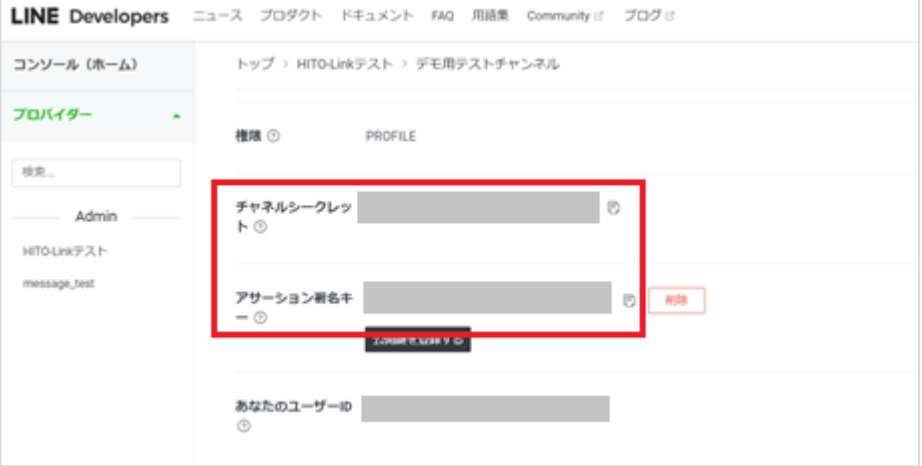

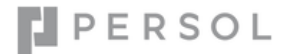

# <span id="page-16-0"></span>**◆LINE 公式アカウントの応答設定を変更する**

① Messaging API チャネルの「Messaging API 設定」を選択します。

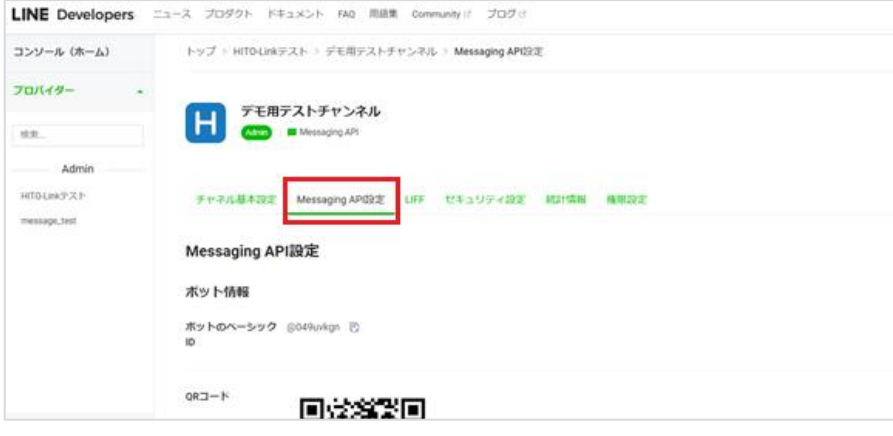

② Webhook URL の「編集」ボタンをクリックし以下の URL を入力します。

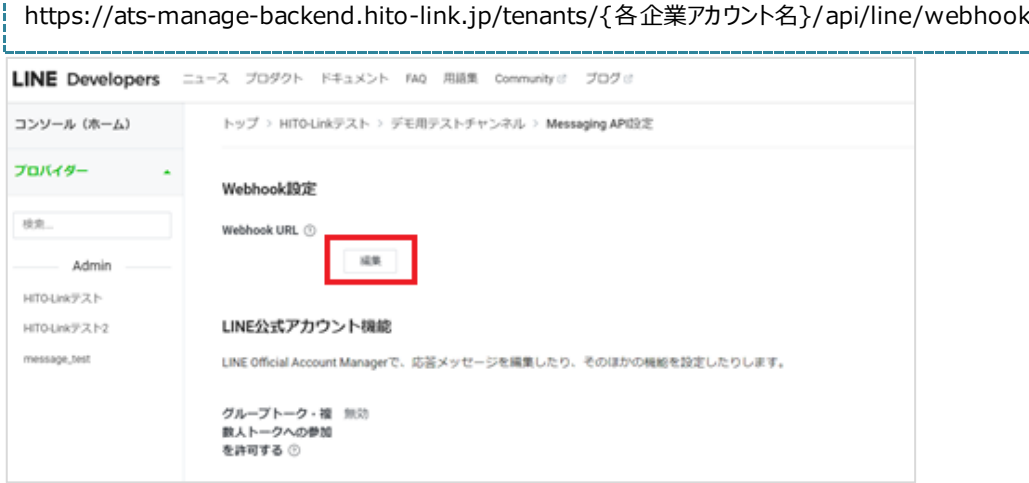

#### ③ Webhook の利用を ON にします。

Г

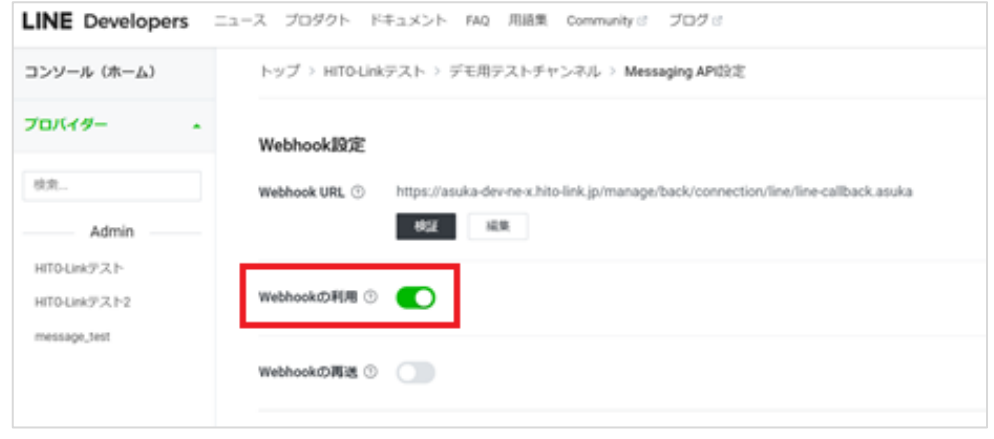

# 3 LINE 公式アカウント取得後の LINE 側の設定➀

PERSOL

④ 画面下部の〔LINE 公式アカウント機能〕欄にある、応答メ ッセージの「編集」をクリックします。

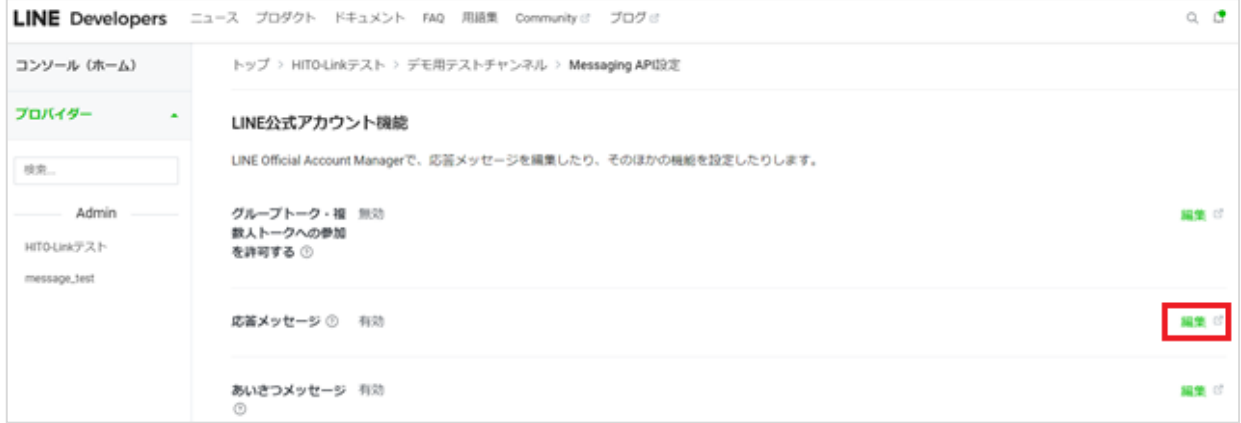

⑤ LINE 公式アカウントの設定画面が開くので、LINE 上で応募者とチャットのやり取りを実施する場合は、チャットを有効にしてください。 ※LINE 上のチャットでやり取りした内容は HITO-link には反映されません。

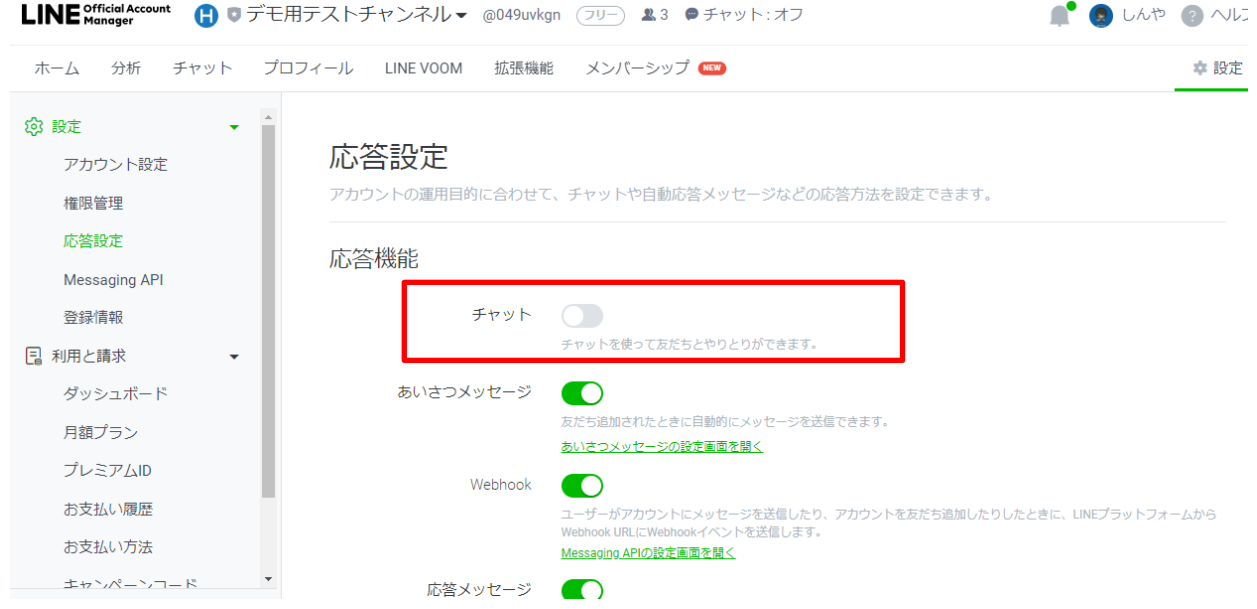

⑥ 応募者が友だち登録した際の自動応答メッセージの編集なども、こちらの画面で編集できます。(詳しくは LINE 側のヘルプをご確認ください)

# <span id="page-18-0"></span>**◆LINE ログインと Messaging API を紐づける**

# ① LINE ログインチャネルで、「リンクされたボット」の「編集」ボタンをクリックします。

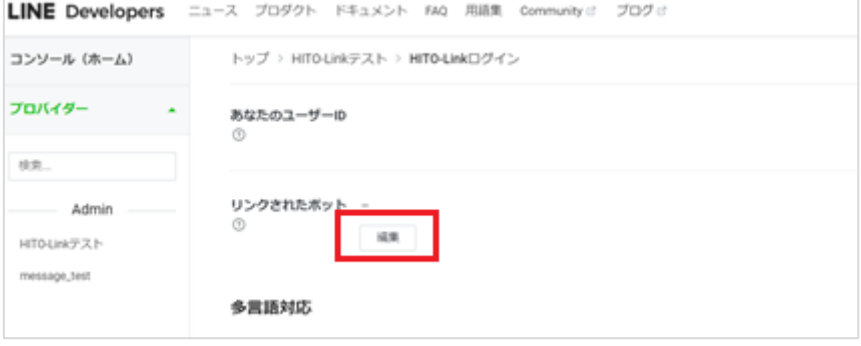

② 先ほど登録した Messaging API が選択できるため、選択し「更新」ボタンをクリックします。

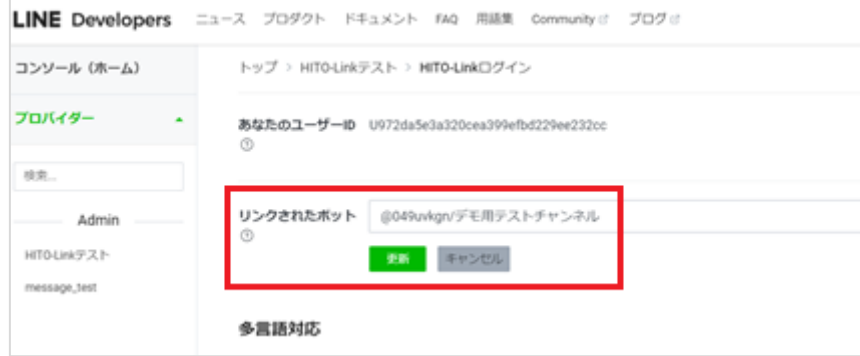

③ 上記で LINE 側の設定は完了です。

>>「【共通】HITO-Link に LINE [の設定を登録する」](#page-32-0) へ進み、HITO-Link 側の設定を行ってください。

# <span id="page-19-0"></span>**4. LINE 公式アカウント取得後の LINE 側の設定②**

**LINE 公式アカウントの利用状況の確認で Messaging API のステータスが「未利用」**の場合に

こちらの設定を行ってください。

# **◆LINE Developers コンソールでプロバイダーを作成する**

① 以下 URL より LINE Developers コンソールにログインしてください。

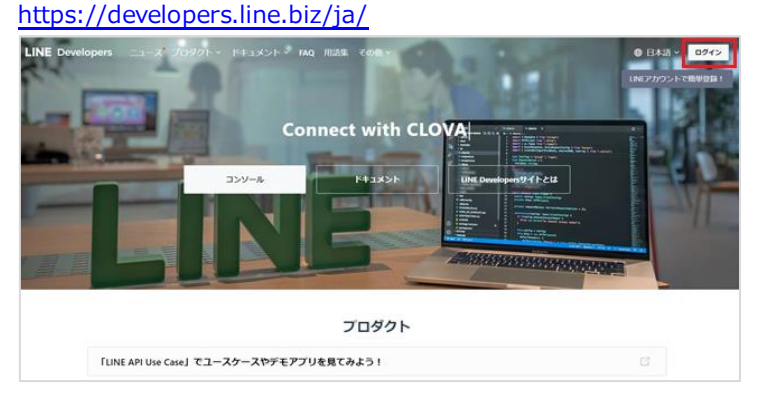

② 「LINE アカウントでログイン」を選択します。ビジネスアカウントの方は「ビジネスアカウントでログイン」を選択します。

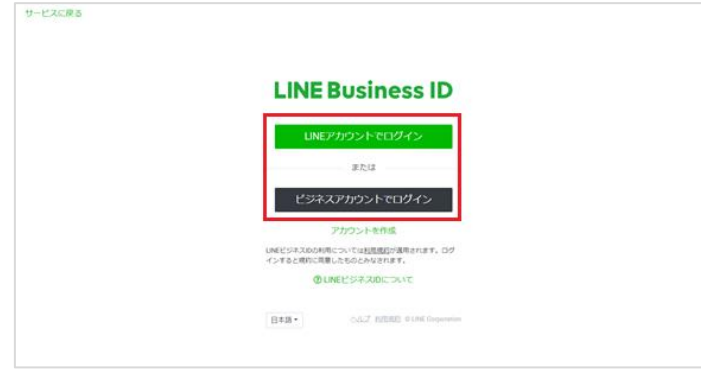

③ お持ちの LINE 公式アカウントでログインします。

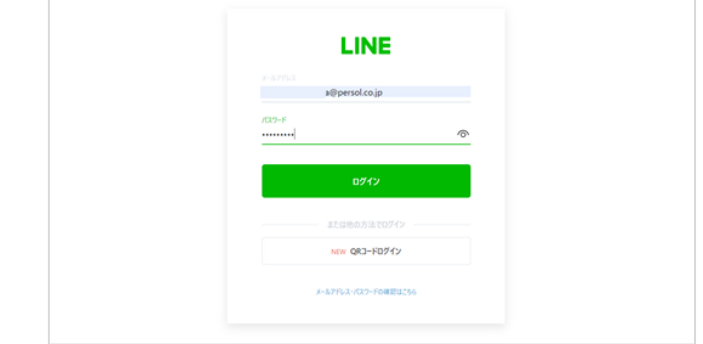

PERSOL

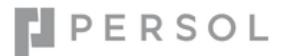

④ LINE Developers にログイン後、HITO-Link 用のプロバイダーを登録します。

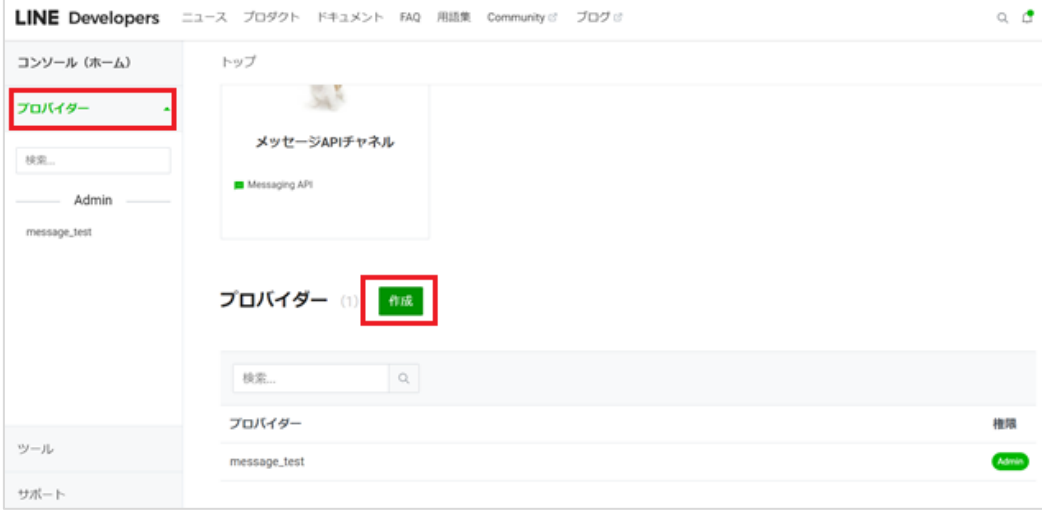

プロバイダーとは、アプリを提供する組織のことです。企業名やご自身の所属組織などを入力してください。

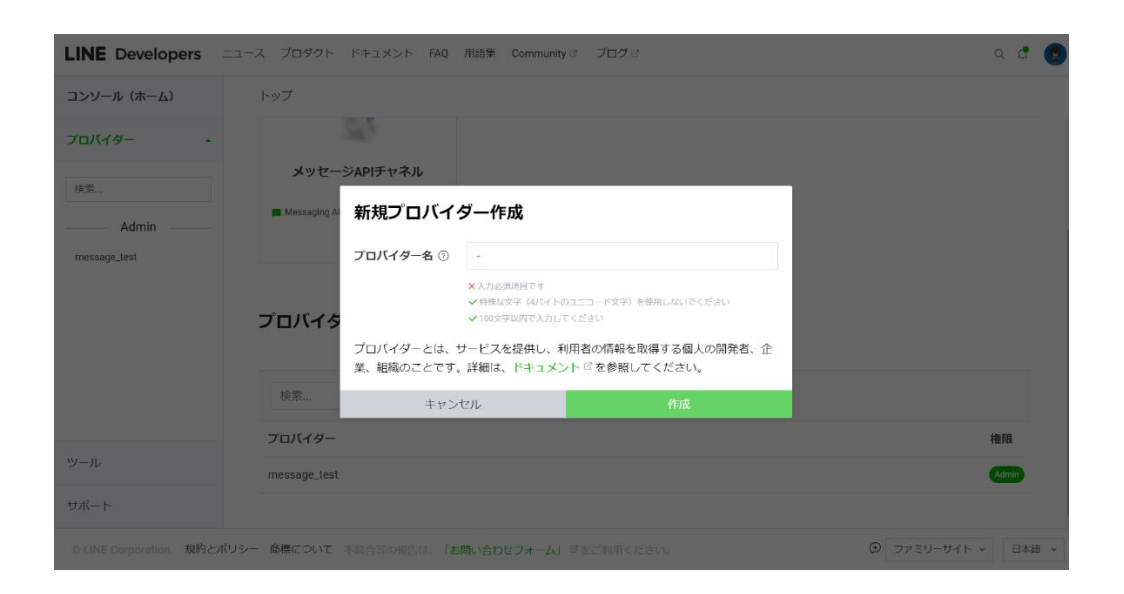

# ⑤ プロバイダーが正常に作成されたことを確認します。

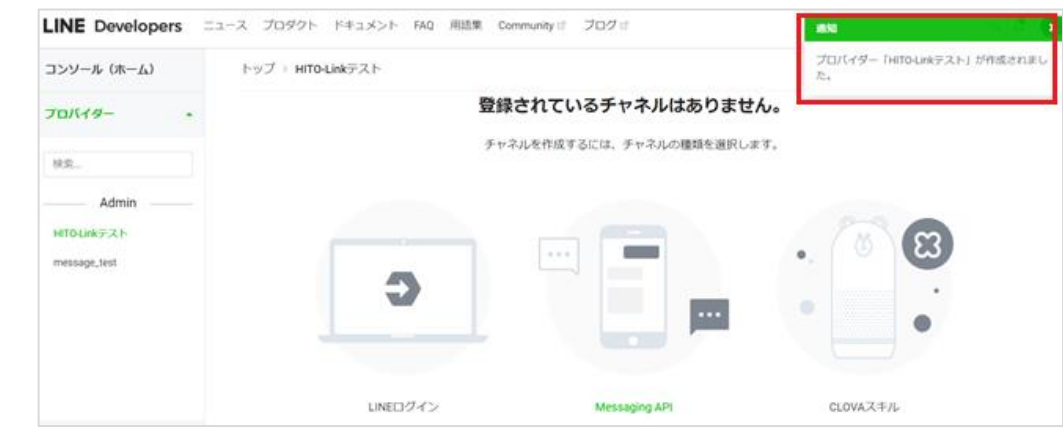

# <span id="page-21-0"></span>**◆LINE ログインチャネルの登録**

① 前頁「LINE Developers コンソールでプロバイダーを作成する」で作成したプロバイダーに LINE ログインチャネルを追加します。

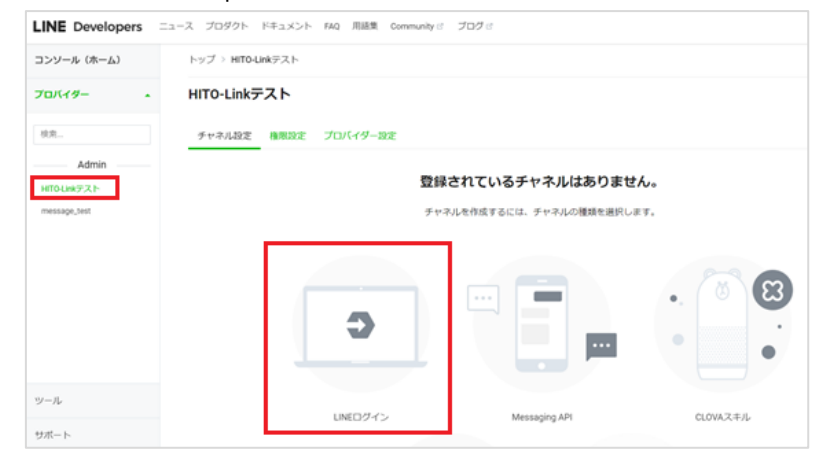

### ② 必要情報を入力します。

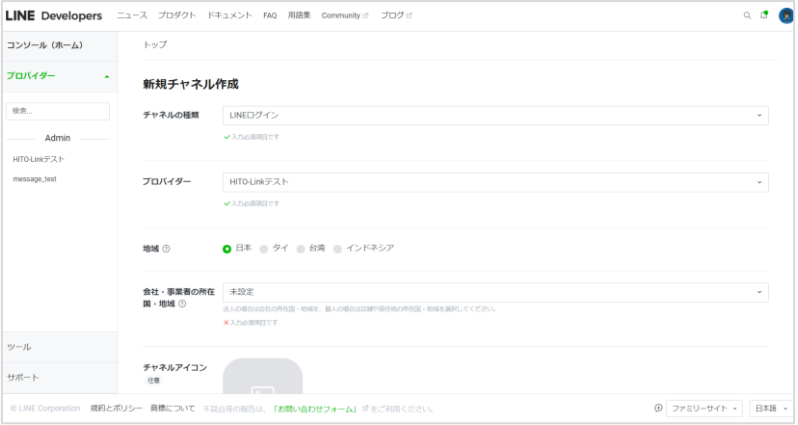

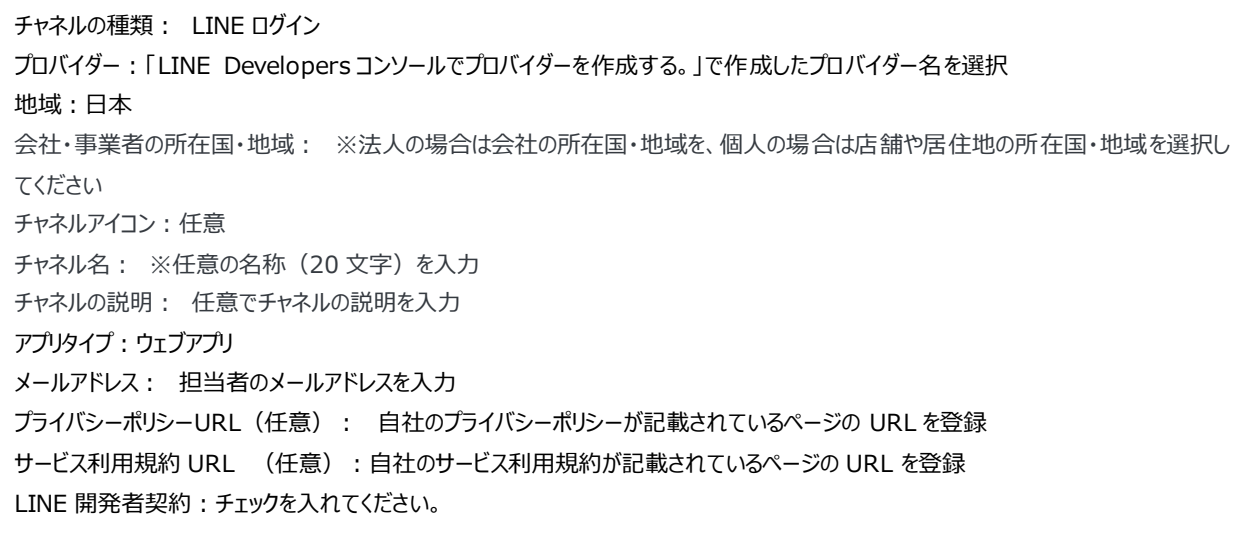

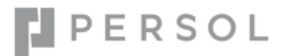

登録が完了すると、LINE ログイン用のチャネルが作成されます。

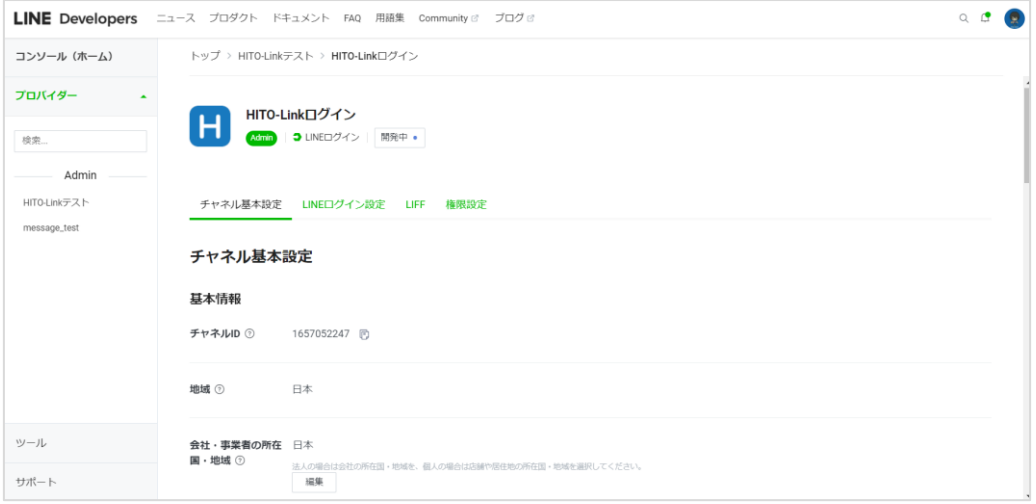

「LINE ログイン設定」タブを選択し、コールバック URL の「編集」ボタンをク リックします。

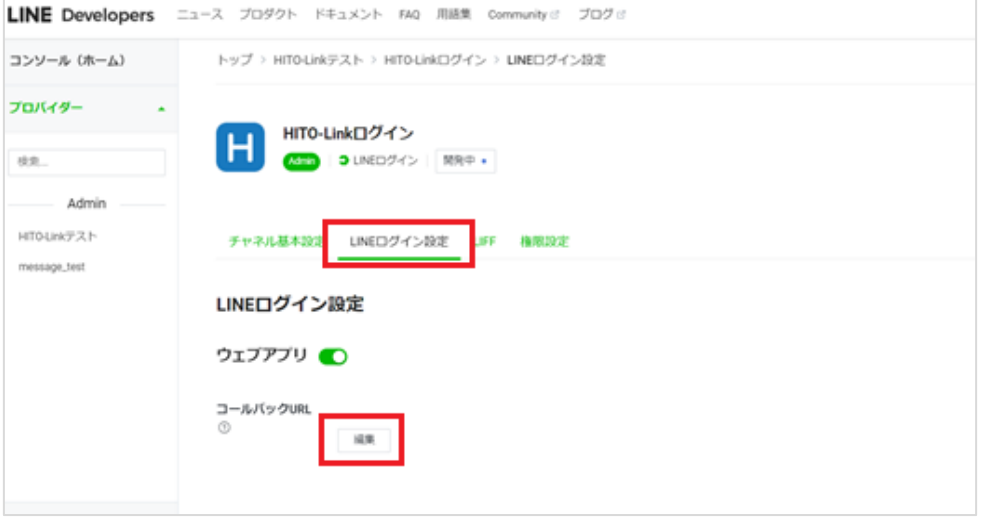

コールバック URL に以下の内容を入力して「更新」ボタンをクリックします。

https://ats-entry-backend.hito-link.jp/tenants/{各企業アカウント名}/line/link-complete

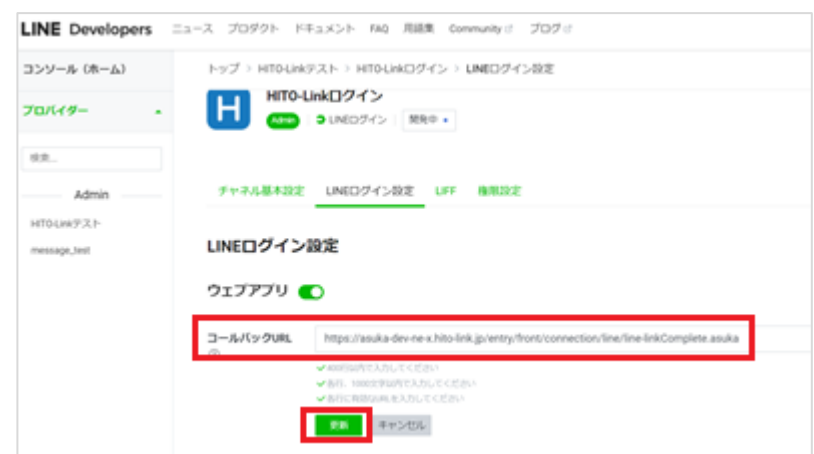

⑥ LINE ログインのチャネルを「公開」にします。

#### **※1 度公開すると、非公開へは戻せません。** LINE Developers ==== 70991- F41X21- FAQ 用語集 Community / プログー コンソール (ホーム) トップ > HITOLINEテスト > HITOLINEログイン > チャネル基本設定 プロバイダー HITO-Linkログイン H **COD** DINGS-C MRP . IER. Admin HITOLINERAL チャネル基本設定 UNEDグイン設定 LIFF 権限設定 message\_test チャネル基本設定 基本情報 チャネルID 0 1657052247 (D)

#### ⑦ LINE ログインの必要情報を取得します。

⑦-1 **チャネル ID をコピーし保存してください。** 後述の「【共通】HITO-Link に LINE の設定を登録する」で使用します。

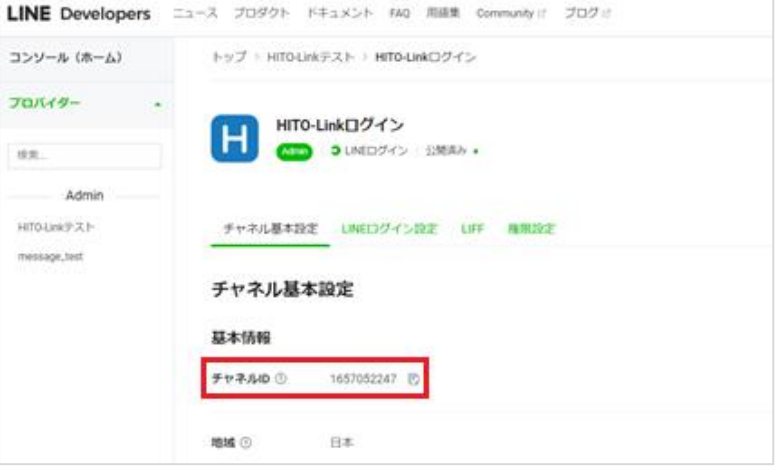

#### ⑦-2 **チャネルシークレットをコピーし保存してください。** 後述の「【共通】HITO-Link に LINE の設定を登録する」で使用します。

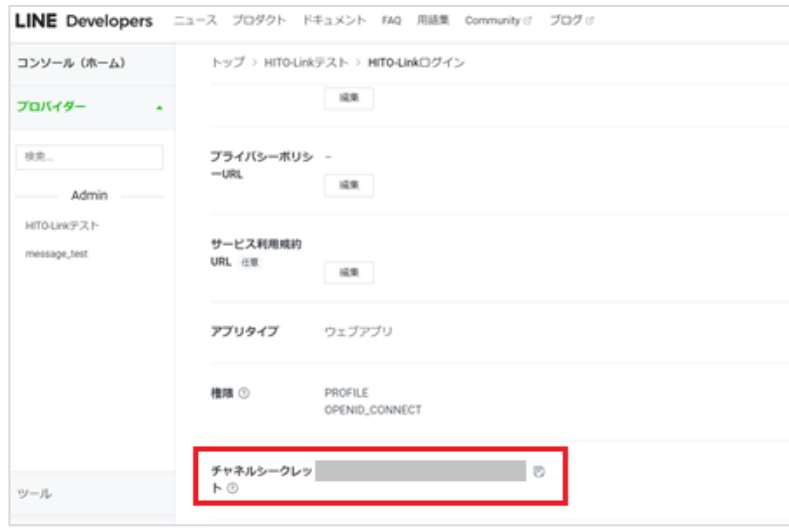

# PERSOL

# <span id="page-24-0"></span>**◆Messaging API チャネルの登録**

① 以下の URL にアクセスし、LINE 公式アカウントにログインしてください。

「LINE アカウントでログイン」を選択します。ビジネスアカウントの方は「ビジネスアカウントでログイン」を選択します。

<https://account.line.biz/login?redirectUri=https%3A%2F%2Fmanager.line.biz%2F>

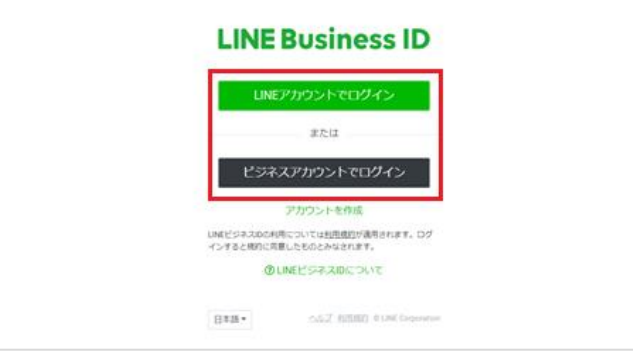

#### ② 今回利用したい公式アカウントをクリックします。

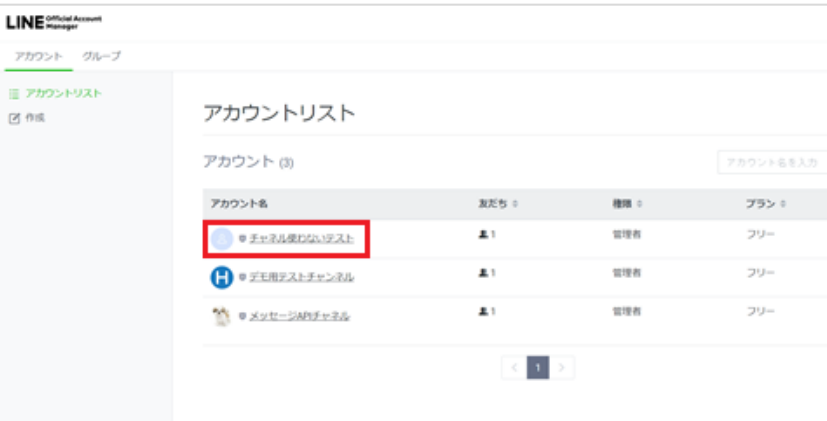

### ③ 「設定」をクリックします。

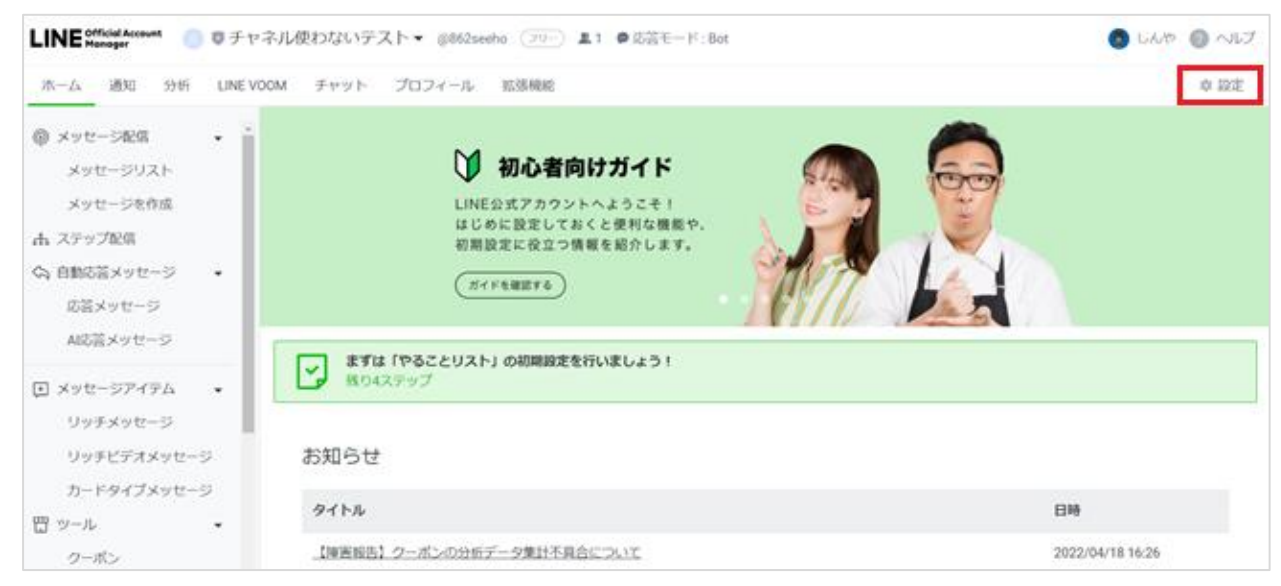

「Messaging API」 を選択します。

![](_page_25_Picture_3.jpeg)

「Messaging API を利用する」をクリックします。

![](_page_25_Picture_94.jpeg)

先ほど作成した「プロバイダー」を選択して、「同意する」をクリックします。

![](_page_25_Picture_7.jpeg)

⑦ プライバシーポリシー・利用規約を登録します。(任意)

![](_page_26_Picture_57.jpeg)

⑧ プロバイダー名・アカウント名(公式チャネル名)が間違っていないかを確認し、「OK」をクリックします。

![](_page_26_Picture_58.jpeg)

⑨ 登録が完了すると、再度 Messaging API の画面に戻り、ステータスが「未利用」から「利用中」になります。

画面下部の「その他の設定は LINE Developers から行えます。」をクリックします。

![](_page_26_Picture_59.jpeg)

⑩ コンソールをクリックします。

![](_page_27_Picture_3.jpeg)

⑪ 先ほど作成したプロバイダー名を選択し、登録した Messaging API チャネルを選択します。

![](_page_27_Picture_62.jpeg)

**⑫** チャネル基本設定より公開鍵を登録します。

# **こちらに登録する情報は別途、LINE 連携オプションお申込み時に弊社担当よりお知らせします。**

![](_page_27_Picture_63.jpeg)

# LINE 公式アカウント取得後の LINE 側の設定②

![](_page_28_Picture_1.jpeg)

#### 公開鍵の登録が成功すると、アサーション署名キーに値が表示されます。

![](_page_28_Picture_78.jpeg)

Messaging API チャネルの必要情報を取得します。

# -1 **チャネル ID をコピーして保存してください。** 後述の「【共通】HITO-Link に LINE の設定を登録する」で使用します。

![](_page_28_Picture_79.jpeg)

### -2 **チャネルシークレット、アサーション署名キーをコピーして保存してください。**

後述の「【共通】HITO-Link に LINE の設定を登録する」で使用します。

![](_page_28_Picture_80.jpeg)

![](_page_29_Picture_1.jpeg)

# <span id="page-29-0"></span>**◆LINE 公式アカウントの応答設定を変更する**

#### ① Messaging API チャネルの「Messaging API 設定」を選択します。

![](_page_29_Picture_76.jpeg)

② Webhook URL の「編集」ボタンをクリックし以下の URL を入力します。

https://ats-manage-backend.hito-link.jp/tenants/{各企業アカウント名}/api/line/webhook

![](_page_29_Picture_77.jpeg)

### ③ Webhook の利用を ON にします。

![](_page_29_Picture_78.jpeg)

# 4 LINE 公式アカウント取得後の LINE 側の設定②

PERSOL

④ 画面下部の〔LINE 公式アカウント機能〕欄にある、応答メ ッセージの「編集」をクリックします。

![](_page_30_Picture_63.jpeg)

⑤ LINE 公式アカウントの設定画面が開くので、LINE 上で応募者とチャットのやり取りを実施する場合は、チャットを有効にしてください。 **※LINE 上のチャットでやり取りした内容は HITO-link には反映されません。**

![](_page_30_Picture_64.jpeg)

⑥ 応募者が友だち登録した際の自動応答メッセージの編集なども、こちらの画面で編集できます。(詳しくは LINE 側のヘルプをご確認ください)

![](_page_31_Picture_1.jpeg)

# <span id="page-31-0"></span>**◆LINE ログインと Messaging API を紐づける**

# ① LINE ログインチャネルで、「リンクされたボット」の「編集」ボタンをクリックします。

![](_page_31_Picture_83.jpeg)

② 先ほど登録した Messaging API が選択できるため、選択し「更新」ボタンをクリックします。

![](_page_31_Picture_84.jpeg)

③ 上記で LINE 側の設定は完了です。

>>「【共通】HITO-Link に LINE [の設定を登録する」](#page-32-0) へ進み、HITO-Link 側の設定を行ってください。

# <span id="page-32-0"></span>**5. 【共通】HITO-link に LINE の設定を登録する**

HITO-Link 設定画面で、LINE の連携設定を行います。

① HITO-Link にログインし、メインメニューの〔設定〕から「サービス連携」をク リックします。

![](_page_32_Picture_142.jpeg)

② LINE 側の設定の中で保存しておいた、以下の情報を入力し「上記の内容で登録」をク リックし登録完了です。

#### ■ LINE ログインチャネル設定

チャネル ID :「LINE ログインチャネルの登録」時に保存した**チャネル ID** を入力してください。

チャネルシークレット :「LINE ログインチャネルの登録」時に保存した**チャネルシークレット**を入力してください。

### ■ Messaging API チャネル設定

kid :「Messaging API チャネルの登録」時に保存した**アサーション署名キー**を入力してください。

チャネル ID :「Messaging API チャネルの登録」時に保存した**チャネル ID** を入力してください。

チャネルシークレット :「Messaging API チャネルの登録」時に保存した**チャネルシークレット**を入力してください。

![](_page_32_Picture_143.jpeg)

PERSOL

以上で LINE 連携設定は完了です。ご対応ありがとうございました。 マニュアルを参考に、応募者の友だち登録・メッセージ送信をご確認ください。 **▶LINE 連携マニュアル: https://www.hito-[link.jp/ja/knowledge/manual](https://www.hito-link.jp/ja/knowledge/manual-ca/p256)-ca/p256** 

<お問い合わせ>

HITO-Link の操作に関してご不明な点などございましたら、HITO-Link サポートデスクまでお問合せください。 LINE の詳細な仕様・操作方法については、恐れ入りますが LINE 株式会社へお問合せいただきますようお願い申し上げます。

- ■HITO-Link Web マニュアル https://www.hito-[link.jp/ja/knowled](https://www.hito-link.jp/ja/knowledge)ge
- ■HITO-Link サポートデスク 受付時間 平日 10:00-18:00 tel: 03-4564-9567 e-mail: hito-link-[support@persol.co.](hito-link-support@persol.co.jp)jp